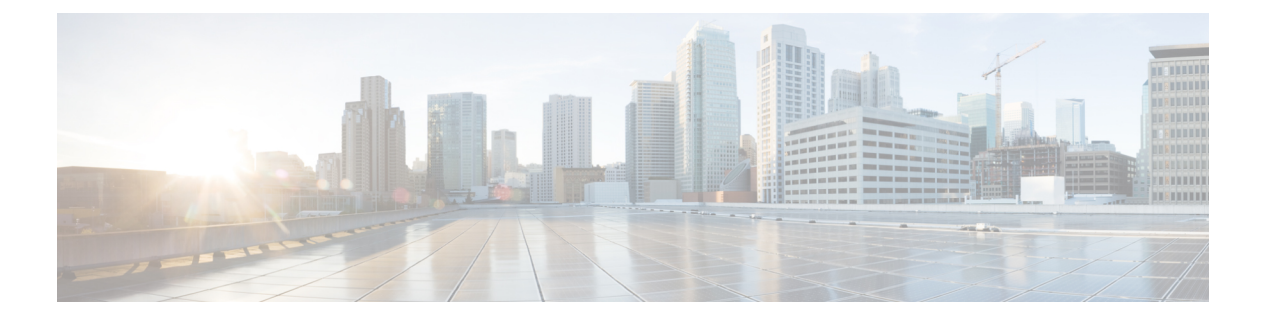

## **MACsec**

この章は、次の内容で構成されています。

- MACsec について (1 ページ)
- スイッチ プロファイルの注意事項および制約事項 (3 ページ)
- GUI を使用したファブリック リンクの MACsec の設定 (6 ページ)
- GUI を使用したアクセス リンクの MACsec の設定 (7 ページ)
- APIC GUI を使用した MACsec パラメータの設定 (7 ページ)
- GUI を使用した MACsec キーチェーン ポリシーの設定 (8 ページ)
- NX-OS スタイルの CLI を使用したMACsecの設定 (9 ページ)

## **MACsec** について

MACsec は、IEEE 802.1AE 規格ベースのレイヤ 2 ホップバイホップ暗号化であり、これによ り、メディア アクセス非依存プロトコルに対してデータの機密性と完全性を確保できます。

MACsec は、暗号化キーにアウトオブバンド方式を使用して、有線ネットワーク上で MAC レ イヤの暗号化を提供します。MACsecKeyAgreement (MKA) プロトコルでは、必要なセッショ ン キーを提供し、必要な暗号化キーを管理します。

802.1 ae MKA と暗号化はリンク、つまり、リンク (ネットワーク アクセス デバイスと、PC か IP 電話機などのエンドポイント デバイス間のリンク) が直面しているホストのすべてのタイプ でサポートされますかにリンクが接続されている他のスイッチまたはルータ。

MACsec は、イーサネット パケットの送信元および宛先 MAC アドレスを除くすべてのデータ を暗号化します。ユーザは、送信元と宛先の MAC アドレスの後に最大 50 バイトの暗号化を スキップするオプションもあります。

WAN またはメトロ イーサネット上に MACsec サービスを提供するために、サービス プロバイ ダーは、Ethernet over Multiprotocol Label Switching(EoMPLS)および L2TPv3 などのさまざま なトランスポート レイヤ プロトコルを使用して、E-Line や E-LAN などのレイヤ 2 透過サービ スを提供しています。

EAP-over-LAN (EAPOL) プロトコルデータユニット (PDU) のパケット本体は、MACsecKev Agreement PDU (MKPDU) と呼ばれます。3 回のハートビート後(各ハートビートは2 秒)に 参加者から MKPDU を受信しなかった場合、ピアはライブ ピア リストから削除されます。た

とえば、クライアントが接続を解除した場合、スイッチ上の参加者はクライアントから最後の MKPDU を受信した後、3 回のハートビートが経過するまで MKA の動作を継続します。

### **APIC** ファブリック **MACsec**

APIC はまたは責任を負う MACsec キーチェーン ディストリビューションのポッド内のすべて のノードに特定のポートのノードになります。サポートされているMACsecキーチェーンし、 apic 内でサポートされている MACsec ポリシー ディストリビューションのとおりです。

- 単一ユーザ提供キーチェーンと 1 ポッドあたりポリシー
- ユーザが提供されるキーチェーンとファブリックインターフェイスごとのユーザが提供さ れるポリシー
- 自動生成されたキーチェーンおよび 1 ポッドあたりのユーザが提供されるポリシー

ノードは、複数のポリシーは、複数のファブリックリンクの導入を持つことができます。これ が発生すると、ファブリックインターフェイスごとキーチェーンおよびポリシーが優先して指 定の影響を受けるインターフェイス。自動生成されたキーチェーンと関連付けられている MACsec ポリシーでは、最も優先度から提供されます。

APICMACsecでは、2つのセキュリティモードをサポートしています。MACsec セキュリティ で保護する必要があります 中に、リンクの暗号化されたトラフィックのみを許可する セキュ リティで保護する必要があります により、両方のクリアし、リンク上のトラフィックを暗号 化します。MACsec を展開する前に セキュリティで保護する必要があります モードでのキー チェーンは影響を受けるリンクで展開する必要がありますまたはリンクがダウンします。たと えば、ポートをオンにできますで MACsec セキュリティで保護する必要があります モードが ピアがしているリンクでのキーチェーンを受信する前にします。MACsec を導入することが推 奨されて、この問題に対処する セキュリティで保護する必要があります モードとリンクの 1 回すべてにセキュリティ モードを変更 セキュリティで保護する必要があります 。

(注) MACsec インターフェイスの設定変更は、パケットのドロップになります。

MACsec ポリシー定義のキーチェーンの定義に固有の設定と機能の機能に関連する設定で構成 されています。キーチェーン定義と機能の機能の定義は、別のポリシーに配置されます。 MACsec 1 ポッドあたりまたはインターフェイスごとの有効化には、キーチェーン ポリシーお よび MACsec 機能のポリシーを組み合わせることが含まれます。

(注) 内部を使用して生成キーチェーンは、ユーザのキーチェーンを指定する必要はありません。

### **APIC** アクセス **MACsec**

MACsec はリーフ スイッチ L3out インターフェイスと外部のデバイス間のリンクを保護するた めに使用します。APIC GUI および CLI のユーザを許可するで、MACsec キーとファブリック L3Out インターフェイスの設定を MacSec をプログラムを提供する物理/pc/vpc インターフェイ

スごと。ピアの外部デバイスが正しい MacSec 情報を使用してプログラムすることを確認する には、ユーザの責任です。

# スイッチ プロファイルの注意事項および制約事項

MACsec は次のスイッチでサポートされます。

- N9K-C93108TC-FX3P
- N9K-C93108TC-FX
- N9K-C93180YC-FX3
- N9K-C93180YC-FX
- N9K-C93216TC-FX2
- N9K-C93240YC-FX2
- N9K-C9332C
- N9K-C93360YC-FX2
- N9K-C9336C-FX2
- N9K-C9348GC-FXP、10G +のみ
- N9K-C9364C
- N9K-C9332D-GX2B(5.2(3) リリース以降)

MACsec は次のライン カードでサポートされます。

- N9K-X9716D-GX (5.2(2) リリース以降)
- N9K-X9736C-FX

次の注意事項および制約事項に従って、スイッチで MACsec を設定します。

- MACsec は10G QSA モジュールではサポートされていません。
- MACsec は Cisco ACI リーフ スイッチの 1G の速度ではサポートされていません。
- MACsecは、L3Outが有効になっているリーフスイッチポートでのみサポートされます。 たとえば、Cisco ACI リーフ スイッチとコンピュータ ホスト間の MACsec はサポートされ ていません。スイッチ間モードのみがサポートされます。
- 銅線ポートを使用する場合、銅線ケーブルは 10G モードでピア デバイス(スタンドアロ ン N9k)に直接接続する必要があります。
- ピアの 10G 銅線 SFP モジュールはサポートされません。
- Cisco Application Policy Infrastructure Controller (APIC) リリース 4.0 以降では、MACsec は リモート リーフ スイッチでサポートされています。
- FEX ポートは MACsec ではサポートされません。
- **must-secure** モードは、ポッド レベルではサポートされていません。
- 「default」という名前の MACsec ポリシーはサポートされていません。
- 自動キー生成は、ファブリック ポートのポッド レベルでのみサポートされます。
- そのノードのファブリック ポートが **[**必須セキュア**]** モードの MACsec で実行されている 場合、ノードの再起動をクリアしないでください。
- MACsec を実行しているポッドに新しいノードを追加する、またはポッド内のノードのス テートレス リブートを行うには、ノードをポッドに参加させるために、**must-secure** モー ドを **should-secure** に変更する必要があります。
- ファブリック リンクが **should-secure** モードである場合にのみ、アップグレードまたはダ ウングレードを開始します。アップグレードまたはダウングレードが完了したら、モード を**must-secure**に変更できます。**must-secure**モードでアップグレードまたはダウングレー ドすると、ノードがファブリックへの接続を失います。失われた接続を回復するには、 **should-secure** モードで、Cisco APIC に表示されるノードのファブリック リンクを設定す る必要があります。ファブリックがMACsecをサポートしていないバージョンにダウング レードされた場合、ファブリック外のノードがクリーンリブートされる必要があります。
- PC または vPC インターフェイスの場合、MACsec は PC または vPC インターフェイスご とのポリシーグループを使用して展開できます。ポートセレクタは、特定のポートのセッ トにポリシーを展開するために使用されます。したがって、L3Out インターフェイスに対 応する正しいポート セレクタを作成する必要があります。
- 設定をエクスポートする前に、**should-secure**モードでMACsecポリシーを設定することを 推奨します。
- スパインスイッチ上のすべてのリンクは、ファブリックリンクと見なされます。ただし、 スパイン スイッチ リンクを IPN 接続のために使用している場合、そのリンクはアクセス リンクとして扱われます。これらのリンクで MACsec を展開するには、MACsec アクセス ポリシーを使用する必要があります。
- リモート リーフ ファブリック リンクを IPN 接続に使用する場合、そのリンクはアクセス リンクとして扱われます。これらのリンクで MACsec を展開するには、MACsec アクセス ポリシーを使用する必要があります。
- リモート リーフ スイッチのファブリック リンクに **must-secure** モードを不適切に導入す ると、ファブリックへの接続が失われる可能性があります。こうした問題を防ぐため、 「must-secure モードの展開 (5 ページ)」で説明している手順に従ってください。
- 新しいキーが空のキーチェーンに追加されるか、アクティブなキーがキーチェーンから削 除された場合、MACsec セッションの形成または切断に最大で 1 分かかります。
- スパインスイッチのラインカードまたはファブリックモジュールをリロードする前に、す べての **must-secure** リンクを **should-secure** モードに変更する必要があります。リロードが 完了し、セッションが **should-secure** モードになったら、モードを **must-secure** に変更しま す。
- 暗号スイート AES 128 または Extended Packet Numbering(XPN)のない AES 256 を選択す る場合は、Security Association Key(SAK)の有効期限を明示的に指定する必要がありま す。SAKの有効期限値をデフォルト(「無効」)のままにすると、インターフェイスがラ ンダムにアウトオブサービスになる可能性があります。
- フレームの順序が変更されるプロバイダーネットワーク上でMACsecの使用をサポートす るには、リプレイウィンドウが必要です。ウィンドウ内のフレームは順不同で受信できま すが、リプレイ保護されません。デフォルトのウィンドウ サイズは 64 です。Cisco APIC GUI または CLI を使用する場合、リプレイ ウィンドウのサイズは、0 〜 2<sup>32</sup>- 1 の範囲で設 定できます。XPN 暗号スイートの場合、最大リプレイ ウィンドウ サイズは 2<sup>30</sup>-1 です。 これより大きなウィンドウ サイズを設定しても、ウィンドウ サイズは230-1に制限されま す。暗号スイートを非 XPN 暗号スイートに変更した場合、制限はなく、設定されたウィ ンドウ サイズが使用されます。
- 5.2(2)リリース以降でCisco N9K-X9716D-GXラインカードファブリックポートでMACsec を使用していて、それを 5.2(2) より前のリリースにダウングレードした場合、そのような 以前のリリースではこのラインカードでMACsecはサポートされません。ただし、MACsec がサポートされていないことによる障害は発生しません。このシナリオでは、ピアリーフ スイッチが MACsec をサポートしている場合、セッションはセキュアな状態で起動しま す。ただし、スパイン側では、セッションが保留中として表示されます。
- •リンクレベルフロー制御(LLFC)およびプライオリティフロー制御(PFC)は、MACsec ではサポートされません。

#### **must-secure** モードの展開

**must-secure** モードに設定されているポリシーを誤って展開すると、接続が失われる可能性が あります。そのような問題を避けるため次の手順に従う必要があります。

- MACsec **must-secure** モードを有効にする前に、各リンク ペアにキーチェーンがあること を確認する必要があります。確実を期すため、ポリシーを**should-secure**モードで展開し、 MACsec セッションが想定されるリンクでアクティブになったら、モードを **must-secure** に変更することをお勧めします。
- **[**必須セキュア**]** に設定されている MACsec ポリシーでキーチェーンの交換を試行すると、 リンクがダウンする原因となる可能性があります。この場合は、次の手順に従います。
	- **1.** 新しいキーチェーンを使用している MACsec ポリシーを **[should-secure]** モードに変更 します。
	- **2.** 影響を受けるインターフェイスが **[should-secure]** モードを使用しているか確認しま す。
	- **3.** 新しいキーチェーンを使用するように MACsec ポリシーを更新します。
	- **4.** アクティブな MACsec セッションと関連するインターフェイスが新しいキーチェーン を使用していることを確認します。
	- **5.** MACsec ポリシーを **[**必須セキュア**]** モードに変更します。
- **must-secure** モードで展開された MACsec ポリシーを無効化/削除するには、次の手順を実 行します。
- **1.** MACsec ポリシーを **[should-secure]** に変更します。
- **2.** 影響を受けるインターフェイスが **[should-secure]** モードを使用しているか確認しま す。
- **3.** MACsec ポリシーを無効/削除します。

### キーチェーンの定義

- 開始時刻が **[**現在**]** のキーチェーンに 1 個のキーが存在します。**must-secure** を、即座にア クティブになるキーを持たないキーチェーンで展開した場合、キーの時刻が来て MACsec セッションが開始されるまで、トラフィックはリンク上でブロックされます。**should-secure** モードが使用されている場合、キーが現在になり、MACsec セッションが開始されるまで トラフィックが暗号化されます。
- 終了時刻が **infinite** のキーチェーンに 1 個のキーが存在する必要があります。キーチェー ンの期限が切れると、**must-secure** モードに設定されている影響を受けるインターフェイ スでトラフィックがブロックされます。設定されたインターフェイス はセキュア モード 暗号化されていないトラフィック送信します。
- 終了時刻のオーバーラップし、キーの間に移行すると、MACsecセッションを順番に使用 されるキーの開始時刻が残っています。

## **GUI** を使用したファブリック リンクの **MACsec** の設定

### 手順

- ステップ **1** メニュー バーで、**Fabric** > **Fabric Policies** > **Policies** > **MACsec** > **Interfaces** をクリックします。 **Navigation** ウィンドウで、**Interfaces** を右クリックして **Create MACsec Fabric Interface Policy** を開き、次の手順を実行します:
	- a) **Name** フィールドに、MACsec ファブリック インターフェイス ポリシーの名前を入力しま す。
	- b) **MACsec Parameters** フィールドで、以前に設定した MACsec パラメータ ポリシーを選択す るか、新しいものを作成します。
	- c) **MACsec Keychain Policy** フィールドで、以前に設定した MACsec パラメータ ポリシーを選 択するか、新しいものを作成して、**Submit** を作成します。

**MACsec Keychain Policy** を作成するには、GUI を使用した MACsec キーチェーン ポリシー の設定 (8ページ)を参照してください。

- ステップ **2 MACsec Fabric Interface Policy** をファブリック リーフまたはスパイン ポート ポリシー グルー プに適用するには、**Interfaces** > *Leaf/Spine* **Interfaces** > **Policy Groups** > *Spine/Leaf* **Port Policy Group\_***name* をクリックします。**Work** ウィンドウで、今作成した **MACsec Fabric Interface Policy** を選択します。
- ステップ **3 MACsec Fabric Interface Policy** をポッド ポリシー グループに適用するには、ナビゲーション ウィンドウで **Pods** > **Policy Groups** > **Pod Policy Group\_***name* をクリックします。**Work** ウィン ドウで、今作成した **MACsec Fabric Interface Policy** を選択します。

# **GUI** を使用したアクセス リンクの **MACsec** の設定

### 手順

- ステップ **1** メニュー バーで、**[**ファブリック**]** > **[**外部アクセス ポリシー**]** をクリックします。**Navigation** ウィンドウで、**Policies** > **Interface** > **MACsec** > **Interfaces** をクリックし、**Interfaces** を右クリッ クして **Create MACsec Fabric Interface Policy** を開き、次の手順を実行します:
	- a) **Name** フィールドに、MACsec アクセス インターフェイス ポリシーの名前を入力します。
	- b) **MACsec Parameters** フィールドで、以前に設定した MACsec パラメータ ポリシーを選択す るか、新しいものを作成します。
	- c) **MACsec Keychain Policy** フィールドで、以前に設定した MACsec パラメータ ポリシーを選 択するか、新しいものを作成して、**Submit** を作成します。

**MACsec Keychain Policy** を作成するには、GUI を使用した MACsec キーチェーン ポリシー の設定 (8ページ)を参照してください。

ステップ **2 MACsec Access Interface Policy** をファブリック リーフまたはスパイン ポート ポリシー グルー プに適用するには、**Interfaces** > *Leaf/Spine* **Interfaces** > **Policy Groups** > *Spine/Leaf* **Policy Group\_***name* をクリックします。**Work** ウィンドウで、今作成した **MACsec Fabric Interface Policy** を選択します。

# **APIC GUI** を使用した **MACsec** パラメータの設定

## 手順

ステップ **1** メニュー バーで、**[Fabric]** > **[Access Policies]** の順にクリックします。ナビゲーション ] ペイン で、[をクリックする インターフェイス ポリシー > ポリシー ] を右クリックし、 **MACsec** ポ リシー を開く **MACsec** アクセス パラメータ ポリシーの作成 し、次のアクションを実行しま す。

- a) **Name** フィールドに、MACsec アクセス パラメータ ポリシーの名前を入力します。
- b) セキュリティ ポリシー フィールドで、暗号化されたトラフィックのモードを選択し、を クリックして **Submit** 。
	- MACsec を展開する前に セキュア モードをする必要があります キーチェーン は、影響を受けるインターフェイスに導入する必要があります、またはイン ターフェイスがダウンします。 (注)
- ステップ **2** 適用する、 **MACsec** アクセス パラメータ ポリシー リーフまたはナビゲーション ペインで、 スパイン ポートのポリシー グループをクリックして インターフェイス ポリシー > ポリシー グループ > スパイン リーフ**/**ポリシー **Group\_** 名 。作業 ] ペインで、[、 **MACsec** アクセス インターフェイス ポリシー だけを作成します。

## **GUI** を使用した **MACsec** キーチェーン ポリシーの設定

#### 手順

- ステップ **1** メニュー バーで **Fabric** > **Fabric Policies** > **Policies** > **MACsec** > **KeyChains** をクリックします。 **Navigation** ウィンドウで、**KeyChains** を右クリックして **Create MACsec Keychain Policy** を開 き、次の手順を実行します:
	- a) **Name** フィールドに、MACsec ファブリック インターフェイス ポリシーの名前を入力しま す。
	- b) **MACsec** キー ポリシー テーブルを展開して、キー ポリシーを作成します。
- ステップ **2 MACsec Policy** ダイアログボックスで次の操作を実行します。
	- a) **Name** フィールドに、MACsec キー ポリシーの名前を入力します。
	- b) **Key Name** フィールドにキーの名前を入力します (64 文字までの 16 進数)。
		- (注) キーチェーンあたり最大 64 のキーがサポートされています。
	- c) **Pre-shared Key** フィールドに、事前共有キーの情報を入力します。
		- 128 ビットの暗号スイートでは、32 文字の PSK だけが許可されます。 (注)
			- 256 ビットの暗号スイートでは、64 文字の PSK だけが許可されます。
	- d) **Start Time** フィールドで、キーが有効になる日付を選択します。
	- e) **End Time** フィールドで、キーの有効期限が切れる日付を選択します。**Ok** と **Submit** をク リックします。

キーチェーンで複数のキーを定義する場合には、古いキーから新しいキーへの スムーズな移行を確実にするために、キーの有効期間をオーバーラップさせて 定義する必要があります。古いキーのendTimeと新しいキーのstartTimeをオー バー ラップさせてください。 (注)

アクセスポリシーでキーチェーンポリシーを設定するには、メニューバーで**Fabric** >**External Access Policies** をクリックします。**Navigation** ウィンドウで **Policies** > **Interface** > **MACsec** > **MACsec KeyChain Policies** をクリックし、**Create MACsec Keychain Policy** を右クリックして開 き、上記の手順を実行します。

## **NX-OS** スタイルの **CLI** を使用した**MACsec**の設定

#### 手順

ステップ **1** アクセス インターフェイスの MACsec セキュリティ ポリシーの設定

## 例:

```
apic1# configure
apic1(config)# template macsec access security-policy accmacsecpol1
apic1(config-macsec-param)# cipher-suite gcm-aes-128
apic1(config-macsec-param)# conf-offset offset-30
apic1(config-macsec-param)# description 'description for mac sec parameters'
apic1(config-macsec-param)# key-server-priority 1
apic1(config-macsec-param)# sak-expiry-time 110
apic1(config-macsec-param)# security-mode must-secure
aapic1(config-macsec-param)# window-size 1
apic1(config-macsec-param)# exit
apic1(config)#
```
ステップ **2** アクセス インターフェイスの MACsec キー チェーンを設定します。

PSK は、2 通りの方法で設定できます:

- 下のキー12abに示すように、**psk-string**コマンドを使用してインラインで設定 します。PSK は、ログに記録され、公開されるため、安全ではありません。 (注)
	- キー ab12 で示すように、新しいコマンド **Enter PSK string** を **psk-string** コマン ドの後で使用し、個別に入力して設定します。ローカルにエコーされるだけ で、ログには記録されないため、PSK は安全です。

#### 例:

```
apic1# configure
apic1(config)# template macsec access keychain acckeychainpol1
apic1(config-macsec-keychain)# description 'macsec key chain kc1'
apic1(config-macsec-keychain)# key 12ab
apic1(config-macsec-keychain-key)# life-time start 2017-09-19T12:03:15 end
2017-12-19T12:03:15
```

```
MACsec
```

```
apic1(config-macsec-keychain-key)# psk-string 123456789a223456789a323456789abc
apic1(config-macsec-keychain-key)# exit
apic1(config-macsec-keychain)# key ab12<br>apic1(config-macsec-keychain-key)# life-time start now end infinite
apic1(config-macsec-keychain-key)#
apic1(config-macsec-keychain-key)# life-time start now end infinite
apic1(config-macsec-keychain-key)# psk-string
Enter PSK string: 123456789a223456789a323456789abc
apic1(config-macsec-keychain-key)# exit
apic1(config-macsec-keychain)# exit
apic1(config)#
```
ステップ **3** アクセス インターフェイスの MACsec インターフェイス ポリシーを設定します:

## 例:

```
apic1# configure
apic1(config)# template macsec access interface-policy accmacsecifpol1
apic1(config-macsec-if-policy)# inherit macsec security-policy accmacsecpol1 keychain
acckeychainpol1
apic1(config-macsec-if-policy)# exit
apic1(config)#
```
ステップ **4** MACsec インターフェイス ポリシーをリーフ (またはスパイン) 上のアクセス ンターフェイス に関連付けます:

### 例:

```
apic1# configure
apic1(config)# template macsec access interface-policy accmacsecifpol1<br>apic1(config-macsec-if-policy)# inherit macsec security-policy accmacs
                                             inherit macsec security-policy accmacsecpol1 keychain
 acckeychainpol1
apic1(config-macsec-if-policy)# exit
apic1(config)
```
ステップ **5** ファブリック インターフェイス用に MACsec セキュリティ ポリシーを設定します:

#### 例 ·

```
apic1# configure
apic1(config)# template macsec fabric security-policy fabmacsecpol1
apic1(config-macsec-param)# cipher-suite gcm-aes-xpn-128
apic1(config-macsec-param)# description 'description for mac sec parameters'
apic1(config-macsec-param)# window-size 1
apic1(config-macsec-param)# sak-expiry-time 100
apic1(config-macsec-param)# security-mode must-secure
apic1(config-macsec-param)# exit
apic1(config)#
```
ステップ **6** ファブリック インターフェイス用に MACsec キー チェーンを設定します:

PSK は、2 通りの方法で設定できます:

- 下のキー12abに示すように、**psk-string**コマンドを使用してインラインで設定 します。PSK は、ログに記録され、公開されるため、安全ではありません。 (注)
	- キー ab12 で示すように、新しいコマンド **Enter PSK string** を **psk-string** コマン ドの後で使用し、個別に入力して設定します。ローカルにエコーされるだけ で、ログには記録されないため、PSK は安全です。

例:

```
apic1# configure
apic1(config)# template macsec fabric security-policy fabmacsecpol1
apic1(config-macsec-param)# cipher-suite gcm-aes-xpn-128
apic1(config-macsec-param)# description 'description for mac sec parameters'
apic1(config-macsec-param)# window-size 1
apic1(config-macsec-param)# sak-expiry-time 100
apic1(config-macsec-param)# security-mode must-secure
apic1(config-macsec-param)# exit
apic1(config)# template macsec fabric keychain fabkeychainpol1
apic1(config-macsec-keychain)# description 'macsec key chain kc1'
apic1(config-macsec-keychain)# key 12ab
apic1(config-macsec-keychain-key)# psk-string 123456789a223456789a323456789abc
apic1(config-macsec-keychain-key)# life-time start 2016-09-19T12:03:15 end
2017-09-19T12:03:15
apic1(config-macsec-keychain-key)# exit
apic1(config-macsec-keychain)# key cd78
apic1(config-macsec-keychain-key)# psk-string
Enter PSK string: 123456789a223456789a323456789abc
apic1(config-macsec-keychain-key)# life-time start now end infinite
apic1(config-macsec-keychain-key)# exit
apic1(config-macsec-keychain)# exit
apic1(config)#
```
ステップ **7** MACsec インターフェイス ポリシーをリーフ (またはスパイン) 上のファブリック ンターフェ イスに関連付けます:

### 例:

```
apic1# configure
apic1(config)# leaf 101
apic1(config-leaf)# fabric-interface ethernet 1/52-53
apic1(config-leaf-if)# inherit macsec interface-policy fabmacsecifpol2
apic1(config-leaf-if)# exit
apic1(config-leaf)#
```
翻訳について

このドキュメントは、米国シスコ発行ドキュメントの参考和訳です。リンク情報につきましては 、日本語版掲載時点で、英語版にアップデートがあり、リンク先のページが移動/変更されている 場合がありますことをご了承ください。あくまでも参考和訳となりますので、正式な内容につい ては米国サイトのドキュメントを参照ください。